Gebruikershandleiding

# AD128

een multifunctioneel meetinstrument voor de PC

8 analoge ingangen, 12 bits

8 digitale uitgangen

8 digitale ingangen

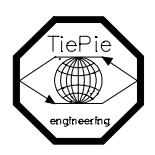

TiePie engineering

All rights reserved. No part of this book may be reproduced, stored in a database or retrieval system, or published, in any form or in any way, electronically, mechanically, by print, photoprint, microfilm or any other means without prior written permission from TiePie engineering.

Alle rechten voorbehouden. Niets uit deze uitgave mag worden vermenigvuldigd en/of openbaar gemaakt door middel van druk, fotokopie, microfilm, of op welke andere wijze dan ook en evenmin in een gegevens-opzoeksysteem zonder voorafgaande schriftelijke toestemming van TiePie engineering

Ondanks alle aan de samenstelling van de tekst bestede zorg, kan TiePie engineering geen aansprakelijkheid aanvaarden voor eventuele schade. die zou kunnen voortvloeien uit enige fout, die in deze uitgave zou kunnen voorkomen

Gebruikershandleiding

# AD128

een multifunctioneel meetinstrument voor de PC:

8 analoge ingangen, 12 bits

8 digitale uitgangen

8 digitale ingangen

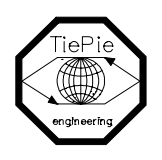

TiePie engineering

## **Inhoudsopgave**

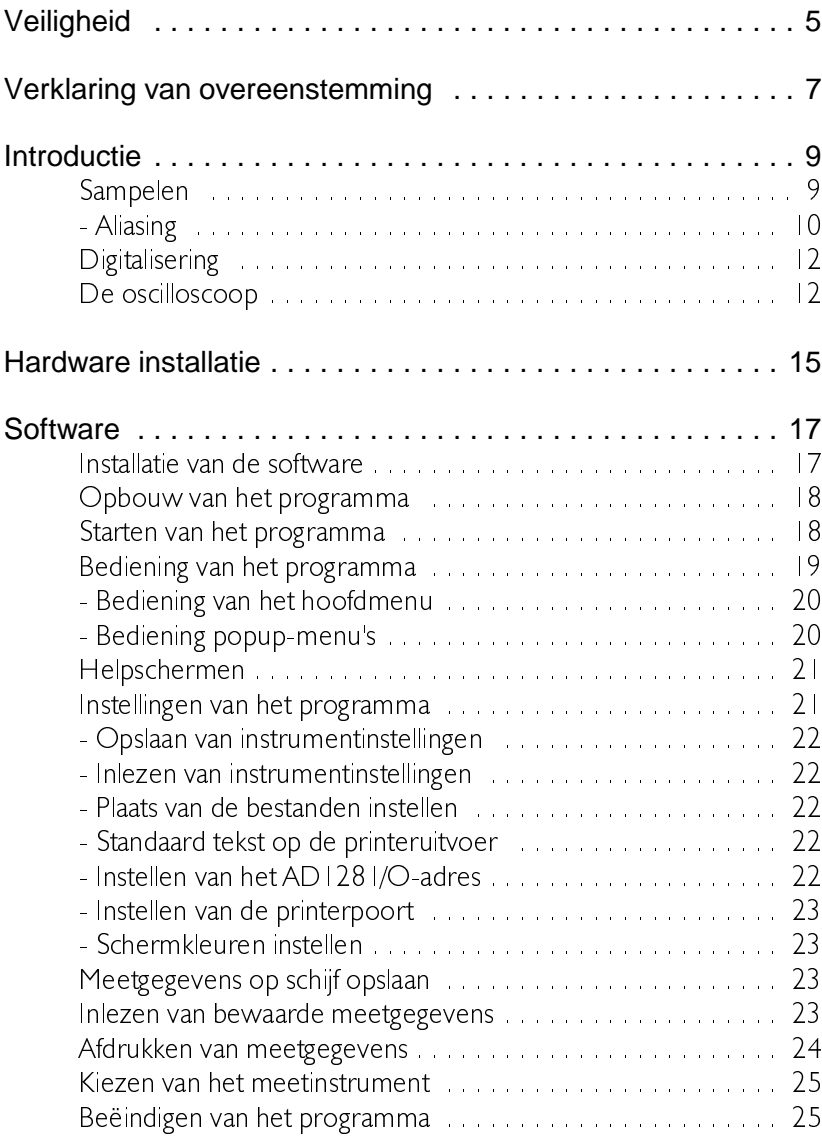

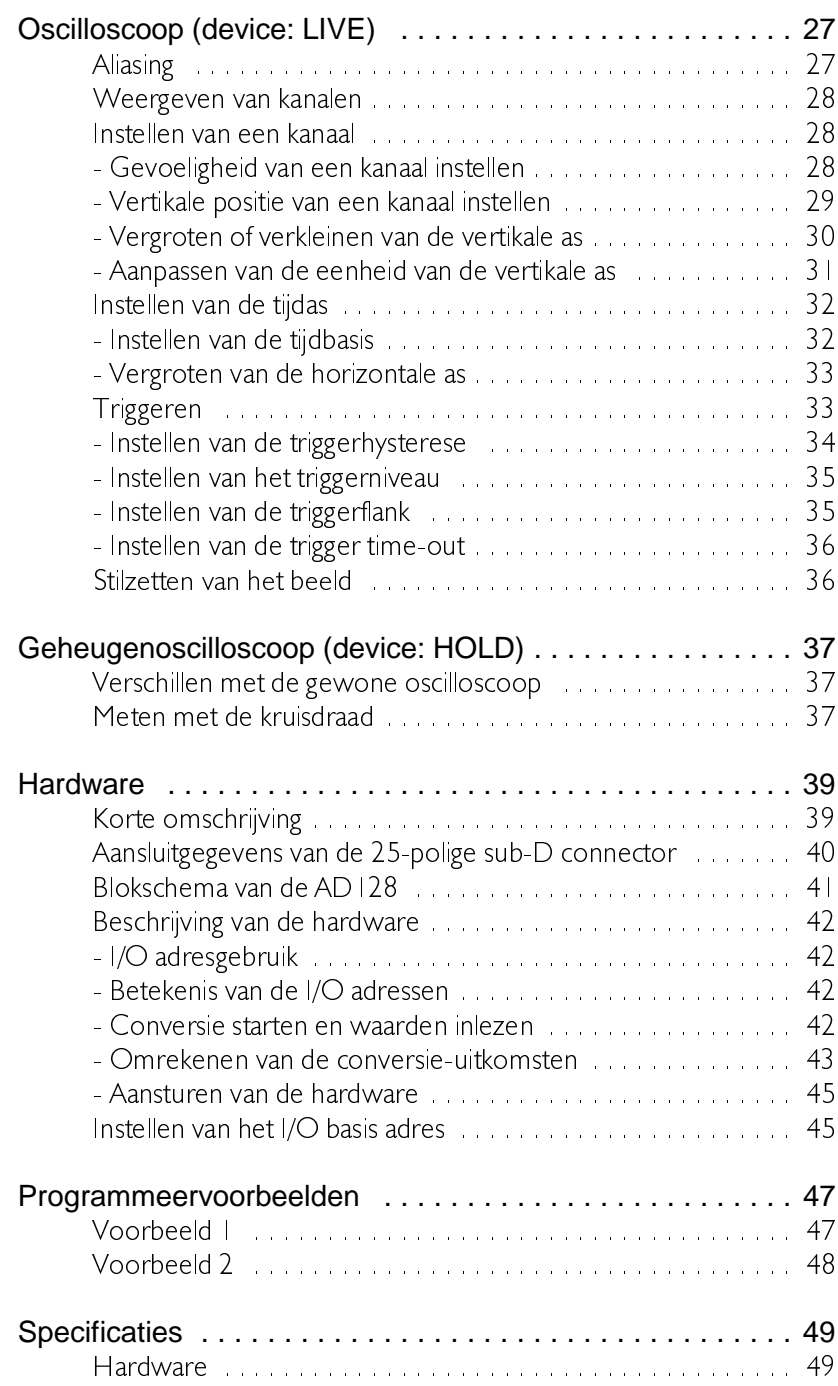

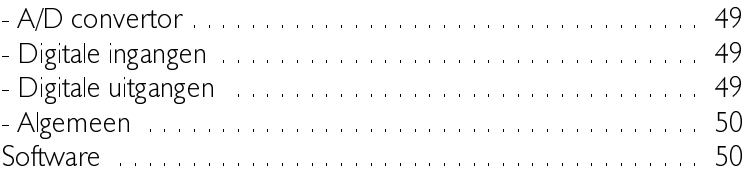

Neem, voodat u begint te meten met de AD128, even de tijd deze veiligheidsregels te lezen.

- &Vermijdt het alleen werken.
- &Kontroleer testsnoeren op beschadigingen. Gebruik de snoeren NIET wanneer ze beschadigd zijn
- &Wees extra voorzichtig bij het meten aan gelijkspanningen hoger dan 60V en wisselspanningen hoger dan 25V
- &De AD | 28 is geaard door de aardleiding van het netsnoer van de PC. Sluit het netsnoer aan op een geaarde wandcontactdoos voordat verbindingen met de in- en uitgangen van de AD128 worden gemaakt. Een verbinding met de aarde is essentieel voor veilig werken.
- &Bij ontbreken van een goede verbinding met de aarde, kunnen alle bereikbare geleidende delen van de PC en de AD 128 onder spanning komen te staan. Aanraking kan dan resulteren in een elektrische schok.
- &Meten aan het LICHTNET kan erg gevaarlijk zijn. De MASSA-AANSLUITING van de AD128 is verbonden met de aarding van de computer.

Gebruik een goede scheidingstransformator of een differentiële probe wanneer aan het LICHTNET of aan GEAARDE SCHAKE-LINGEN wordt gemeten.

Wanneer deze waarschuwing niet in acht wordt genomen en de massa van de AD128 wordt verbonden met een spanningsvoerend punt, ontstaat een kortsluiting. Als gevolg van deze kortsluiting gaat een grote stroom door de AD128 en de computer lopen. Zowel de AD128 als de computer kunnen hierdoor ernstig beschadigd raken.

## Verklaring van overeenstemming

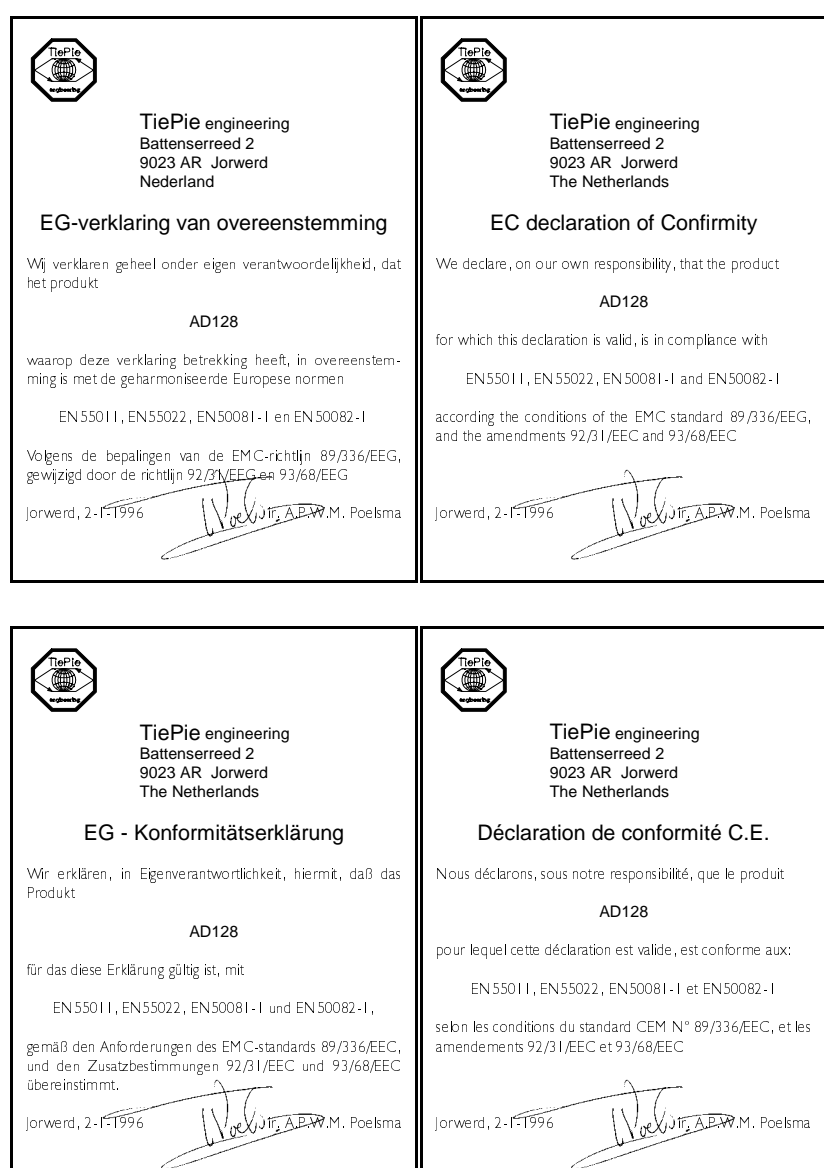

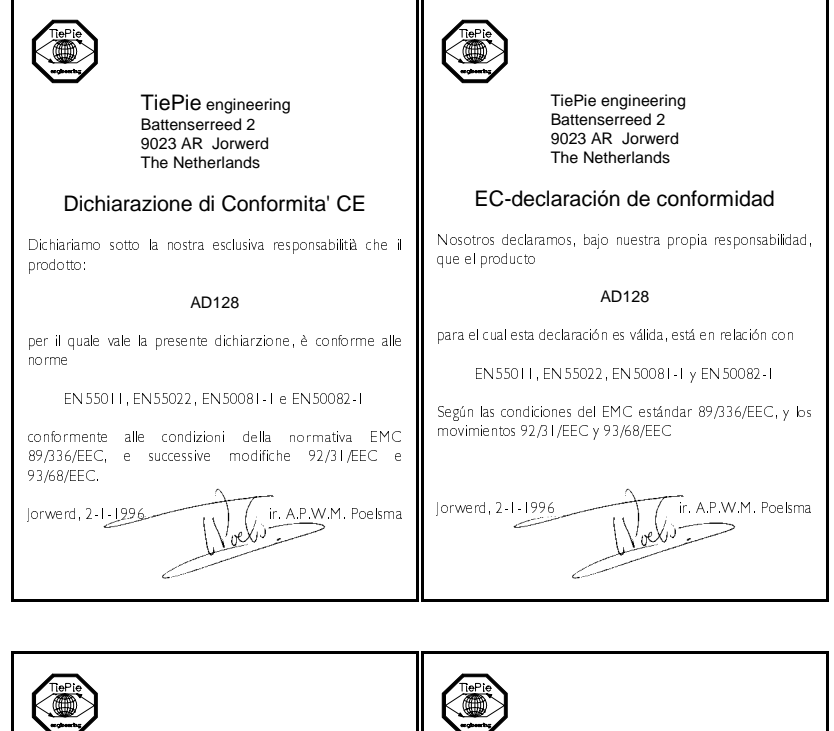

TiePie engineering Battenserreed 2 9023 AR Jorwerd The Netherlands

#### EF-Overensstemmelseserklæring

Undertegnede erklærer herved, at følgende apparat overholder beskyttelseskravene i Rådets direktiv 89/336/EØF om elektromagnetisk kompatibilet (EMC).

Identification af apparat: Kation arapparat.<br>Kategori: Måleinstrument<br>Model/type: AD128

Standarder der er anvendt som grundlag for erklæring, eller henvisning til den prøvningsrapport, der er udstedt af et bemyndiget laboratorium:

EN 55011, EN 55022, EN 50081-1 og EN 50082-1 CE-mærket angiver-kan overenssfemmelse med EMC-direktiv 89/336/EOF lorwerd, 2-1-1996 ir. A.P.W.M. Poelsma TiePie engineering Battenserreed 2 9023 AR Jorwerd The Netherlands

#### EC Hyväksyntäilmoitus

.<br>Velvollisuutenamme on ilmoittaa, että tuotteemme

#### AD128

jota tämä selvitys koskee, on huväksytty

EN 55011, EN 55022, EN 50081-1 ja EN 50082-1

EMC standardien 89/336/EEG, ja lisästandardien 92/31/EEC ja 93/68/EEC mukaisesti

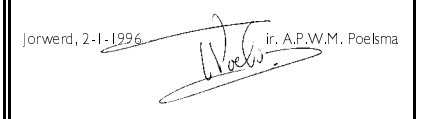

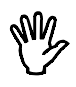

## **Opmerking** lees voor het gebruik van de AD128 eerst het hoofdstuk Veiligheid.

Veel technici doen onderzoek aan elektrische signalen. Ook al is het probleem niet elektrisch, het te meten onderwerp is vaak omgevormd in een elektrisch signaal met daarvoor bestemde transducers (omvormers). Gangbare transducers zijn onder andere versnellingsopnemers, drukopnemers, temperatuuropnemers en stroomtangen. De voordelen van het omzetten van fysische parameters naar elektrische signalen zijn groot omdat verscheidene instrumenten beschikbaar zijn voor het meten van elektrische signalen.

De AD | 28 is een 8-kanaals, 12 bits 100 kSamples/seconde meetinstrument. Met behulp van de bijgeleverde software kan een digitale oscilloscoop gemaakt worden. Het instrument meet door de ingangssignalen te  $\overline{a}$ sampelen', te digitaliseren en dan op te slaan en weer te geven.

## Sampelen

Bij het sampelen van het ingangssignaal wordt op bepaalde tijdstippen een sample (=monster) van het ingangssignaal genomen. De frequentie waarmee samples genomen worden, wordt de samplefrequentie genoemd. Door een (groot) aantal samples te nemen, kan het ingangssignaal gereconstrueerd worden.

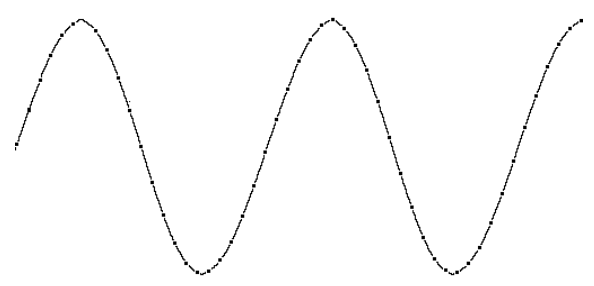

In bovenstaande afbeelding is een sinusvormig signaal gesampled met 50

samples. Door nu de samples onderling te 'verbinden', kan het oorspronkelijke signaal gereconstrueerd worden. Zie ook de volgende figuur.

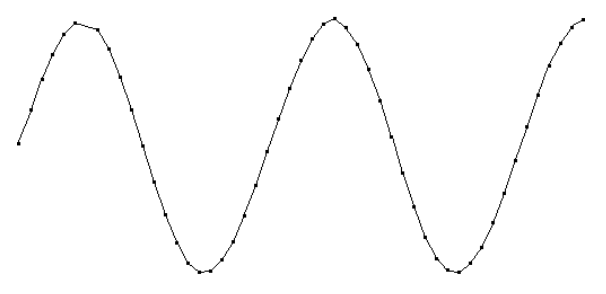

Hoe meer samples van een signaal genomen worden, hoe beter het signaal gereconstrueerd kan worden. De samplefrequentie moet groter zijn dan 2 maal de maximaal voorkomende signaalfrequentie. Dit wordt de Nyquistfrequentie genoemd. In theorie is het mogelijk met meer dan 2 samples per periode het ingangssignaal te reconstrueren. In de praktijk zijn 10 tot 20 samples per periode nodig om het signaal goed te kunnen bekijken.

## Aliasing

Als de samplefrequentie lager is dan 2 maal de frequentie van het ingangssignaal, treedt 'aliasing' op. In de volgende afbeelding wordt getoond hoe aliasing ontstaat. Het gaat om een driehoekvormig ingangssignaal van 1,25 kHz (boven in de afbeelding), dat gesampled wordt met een frequentie van | kHz. Het gestippelde signaal (onder in de afbeelding) is wat na reconstructie van het signaal overblijft. Van dat signaal is de periodetijd 4 ms, wat overeenkomt met een schijnbare (= alias) frequentie van 250 Hz. (1.25 kHz - 1 kHz). Er treedt door sampelen een productterm en en verschilterm op.

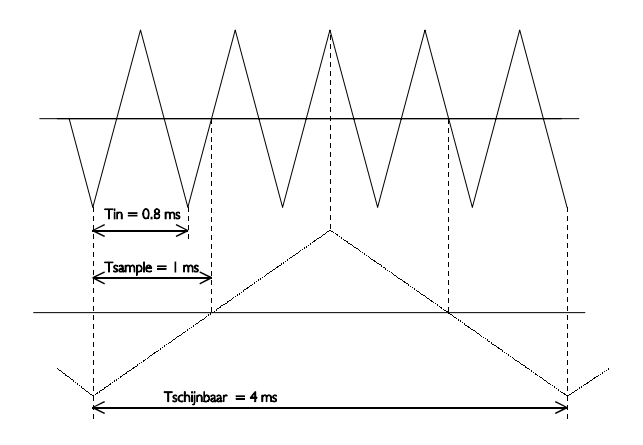

Om te voorkomen dat aliasing optreedt, dient de samplefrequentie altijd groter te zijn dan 2 maal de frequentie van het te meten signaal.

Aliasing is op een oscilloscoop niet altijd zichtbaar. In de bovenstaande afbeelding levert het een 'mooi' plaatje op. Het is dan niet zichtbaar dat er sprake is van aliasing. In de onderstaande afbeelding wordt een voorbeeld gegeven van een zichtbare vorm van aliasing.

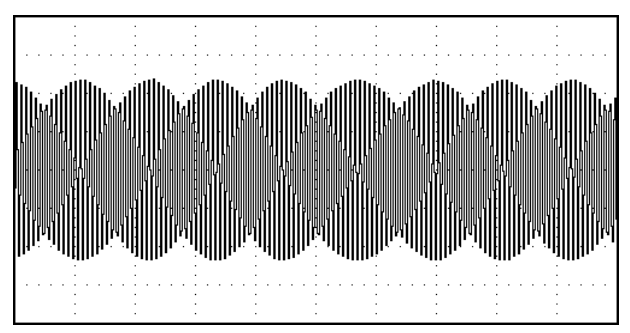

Het gaat hier om een sinusvormig sigaal met een frequentie van 25.7 kHz dat gesampled is met een frequentie van 5 kHz. De minimale samplefrequentie had hier 51.4 kHz moeten zijn en om het goed te kunnen bekijken 500 kHz.

## Digitalisering

Na het nemen van een sample van het ingangssignaal wordt het gedigitaliseerd. Dat gebeurt met een Analoog naar Digitaal Converter, ADC. De ADC zet de grootte van het ingangssignaal om naar een digitaal getal. Dit wordt ook wel kwantiseren genoemd.

De eerste voorwaarde voor het zo nauwkeurig mogelijk meten van het signaal is een zo groot mogelijk aantal kwantiseringsstappen. Dit wordt gerealiseerd door een ADC te gebruiken met een zo groot mogelijke resolutie

De resolutie van ADC's wordt vaak aangegeven in bits. Het aantal bits bepaalt het aantal kwantiseringsstappen volgens onderstaande formule:

aantal kwantiseringsstappen  $= 2^{a$ aantal bits

Een 2 bits ADC heeft 4 kwantiseringsstappen. Bij een ingangsspanningsbereik van 10 Volt kan die ADC kan het ingangsspanningsbereik onderverdelen in 4 delen van elk 2.5 Volt

Door het aantal bits te vergroten wordt de resolutie hoger, het aantal kwantiseringsstappen groter en daardoor de deelbereiken kleiner.

## De oscilloscoop

De oscilloscoop is een meetinstrument waarmee elektrische spanningen die variëren in de tijd weergegeven worden. Met de oscilloscoop kunnnen op eenvoudige wijze tijdsafhankelijke elektrische signalen onderzocht worden.

De oscilloscoop van de AD128 heeft 8 gemultiplexte ingangen (kanalen). waarvan de gevoeligheid ingesteld kan worden.

De AD128 is uitgerust met twee typen oscilloscopen. LIVE en HOLD. De oscilloscoop LIVE meet 480 samples, I scherm met gegevens. De oscilloscoop HOLD meet 4800 samples. 10 schermen met gegevens.

De gevoeligheden van de kanalen loopt van 125 mV/div tot 5 V/div. De tijdbasisinstelling loopt van 0.5msec/div tot 2 sec/div.

Het beeldscherm van de oscilloscoop is opgebouwd uit 480 bij 256 (bxh) punten, onderverdeeld in 12 x 8 (bxh) divisies. Links van het scherm staat de eenheid van het kanaal weergegeven. Onder het scherm staat de tijdas weergegeven.

De AD 128 is een 8 bits interfacekaart die in ieder vrij 8 of 16 bits ISA-slot van een IBM-compatibele PC, XT of AT geplaatst kan worden. De kaart maakt geen gebruik van DMA of interrupts, zodat de installatie eenvoudig is. De AD 128 neemt 4 I/O-adressen in beslag.

Het enige dat ingesteld moet worden is het I/O-basisadres waarop de kaart werkt. De kaart kan op ieder adres tussen \$000 en \$3FC worden ingesteld, in stappen van 4. Daarvoor zijn de adreslijnen A2. A9 van de PC nodig. De adreslijnen A0. A1 worden gebruikt om de 4 interne adressen te selecteren. Instellen van het I/O-basisadres gebeurt met de jumpers op de kaart.

De fabrieksinstelling is adres \$300, wat overeenkomt met een jumperinstelling als in onderstaande figuur.

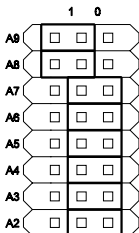

Berekening van het I/O basisadres:

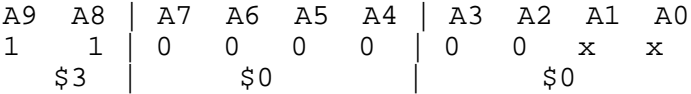

Indien het adres \$300 in uw PC al in gebruik is door een andere insteekkaart, kunt u de AD128 op een ander adres instellen. Hierna volgt een voorbeeld voor het adres \$288.

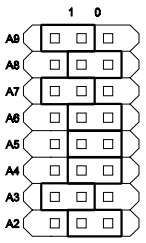

berekening van het adres \$288:

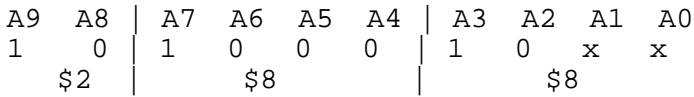

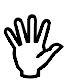

**Opmerking** Wanneer het hardware-adres wordt veranderd, moet dit ook in de software worden veranderd. Zie: Instellen AD 128 I/O adres.

## Installatie van de software

De software voor de AD 128 wordt geleverd op een diskette.

Als eerste dient u een reservekopie van de originele diskette te maken. Kijk in uw DOS-handleiding voor het maken van een kopie van een diskette. Als u een kopie gemaakt heeft, bewaar dan het origineel op een veilige plaats en werk verder met de kopie.

De software wordt direct bruikbaar geleverd, zonder installatieprogramma. U kunt de software starten van diskette, maar ook van harde schijf.

**Tip** Een harde schijf werkt veel sneller dan een diskette en heeft over het algemeen meer ruimte beschikbaar voor het opslaan van gegevens.

Om de software op een harde schijf te installeren, maakt u eerst een directory voor de software waarna u alle bestanden van de diskette naar die directory kopieert. De betreffende bestanden zijn:

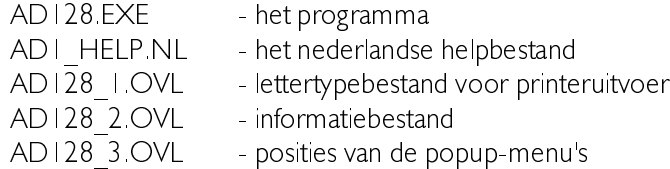

Hierna volgt een voorbeeld, waarbij wordt uitgegaan dat de diskette in A. zit en de software in een directory genaamd AD128 op de C:-drive genstalleerd moet worden.

```
\overline{C}:
CD<sub>1</sub>MD AD128
CD AD128
COPY A:*.*
```
De software is nu geïnstalleerd op de harde schijf. Na het starten van het programma kan de DEFAULT DIRECTORY ingesteld worden. Daarmee wordt aangegeven waar het programma hulpbestanden, instrumentinstellingen en meetgegevens moet opslaan en teruglezen. U kunt de DEFAULT DIRECTORY instellen met de menukeuze **SETTINGS**. rechts onderin het beeldscherm.

## Opbouw van het programma

Het programma is verdeeld in twee geïntegreerde meetinstrumenten:

- $\Box$  een oscilloscoop, device LIVE
- 2 een geheugenoscilloscoop, device HOLD

Van de twee meetinstrumenten kan er slechts één actief zijn.

Vanuit elk meetinstrument kan het andere instrument actief gemaakt worden. Verder kunnen beide meetinstrumenten meetgegevens op schijf opslaan en van schijf lezen. Ook is het mogelijk een afdruk van de meetgegevens op een printer te maken.

## Starten van het programma

Het starten van het programma is heel eenvoudig en gaat als volgt:

### AD128 par1 par2

Indien geen parameters worden opgegeven bij het starten van het programma, wordt het device LIVE met de standaard instellingen actief.

De parameters par l en par2 hebben de volgende betekenis:

- par1 geeft het device aan dat actief wordt na het starten van het programma. Geldige waarden voor par | zijn:
- &LIVE meetinstrument oscilloscoop
- &HOLD : meetinstrument geheugen-oscilloscoop

par2 geeft de naam aan van het bestand met de instrumentinstellingen. (Zie voor het bewaren en opvragen van instellingen verder in dit hoofdstuk)

Voorbeeld:

## AD128 hold A:setting3.set

Het programma wordt nu gestart als HOLD oscilloscoop met de instellingen uit het bestand A:setting3 set. Het opgeven van een onjuiste bestandsnaam of een onjuist device wordt genegeerd. De parameters parl en par2 mogen in volgorde worden verwisseld, maar dienen te worden gescheiden door een spatie.

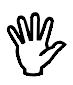

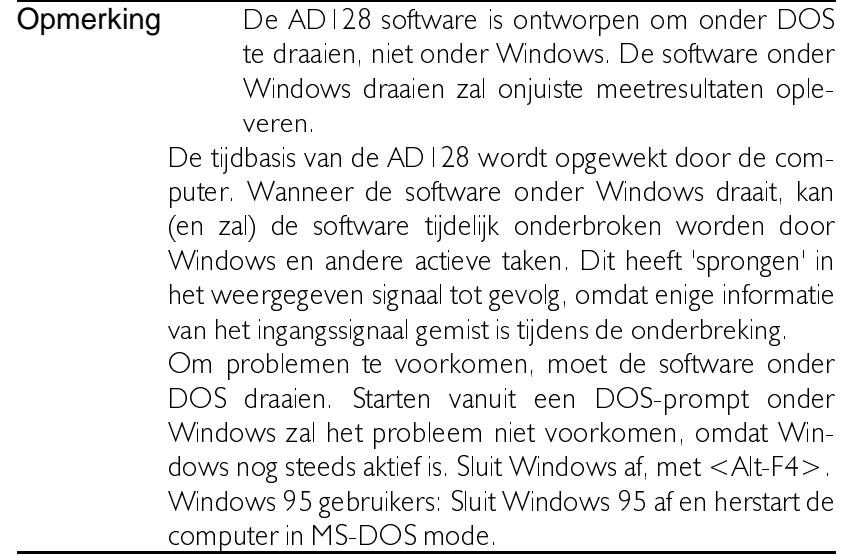

## Bediening van het programma

Na het starten van het programma verschijnt eerst een introscherm met gegevens van het programma. Hier wordt onder andere aangegeven wat voor beeldscherm het programma heeft gedetecteerd.

Na het introscherm verschijnt het normale werkscherm. Dat scherm is verdeeld in twee onderdelen: een gedeelte voor de representatie van de meetgegevens en een gedeelte met een menu, voor de bediening van het programma. Het programma wordt met het toetsenbord bediend.

## Bediening van het hoofdmenu

Elk meetinstrument heeft zijn eigen hoofdmenu, onderin het scherm. Het menu is opgebouwd uit drie rijen van zes kolommen

Een van de knoppen in het menu is altijd geïnverteerd weergegeven. Dat is de cursor, die de geselecteerde keuze aangeeft. Voor het bedienen van het hoofdmenu zijn de volgende toetsen beschikbaar:

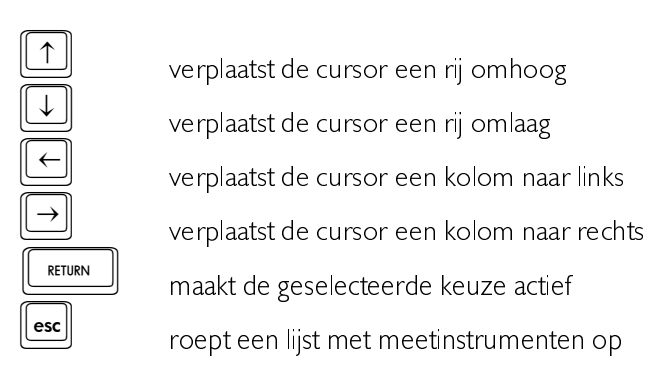

Afhankelijk van de keuze heeft het activeren van een keuze tot gevolg dat een popup-menu verschijnt of de tekst in het keuze-item verandert en daarbij ook de instelling van het meetinstrument.

## Bediening popup-menu's

Diverse instellingen in het programma gebeuren door middel van popup-menu's.

Voor het bedienen van een popup-menu kunnen de volgende toetsen worden gebruikt:

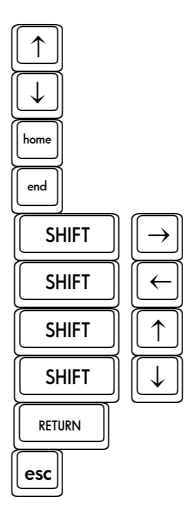

De cursor omhoog verplaatsen<br>
De cursor omlaag verplaatsen<br>
De cursor bovenin het menu plaatsen<br>
De cursor onderin het menu plaatsen<br>
De cursor onderin het menu plaatsen  $T$  De cursor onderin het menu plaatsen<br>  $T$   $\rightarrow$  Het popup-menu naar rechts verplaatsen  $T$ SHIFT  $\sqrt{2}$  Het popup-menu naar links verplaatsen  $SHIFT$   $\boxed{\uparrow}$   $\boxed{\uparrow}$  Het popup-menu naar boven verplaatsen</u>  $T$   $\begin{bmatrix}$   $\begin{bmatrix}$   $\end{bmatrix}$   $\begin{bmatrix} \begin{bmatrix} \begin{bmatrix} \end{bmatrix} \\ \end{bmatrix} \end{bmatrix}$   $\begin{bmatrix} \begin{bmatrix} \end{bmatrix} \\ \end{bmatrix}$   $\begin{bmatrix} \begin{bmatrix} \end{bmatrix} \\ \end{bmatrix}$   $\begin{bmatrix} \begin{bmatrix} \end{bmatrix} \\ \end{bmatrix}$   $\begin{bmatrix} \begin{bmatrix} \end{bmatrix} \\ \end{bmatrix}$   $\begin{bmatrix} \begin{bmatrix} \end{bmatrix} \\ \end{bmatrix}$   $\begin{bmatrix} \begin{$  $E = \begin{bmatrix} \frac{S \cdot \ln T}{\ln T} \\ \frac{1}{\ln T} \end{bmatrix}$  Het popup-menu naar onder verplaatsen<br>De geselecteerde keuze accepteren 'H JHVHOHFWHHUGH NHX]H DFFHSWHUHQ <sup>V</sup> +HW SRSXSPHQX ]RQGHU YHUDQGHULQJ YHUODWHQ Spatiebalk + Het popup-menu zonder verandering verlaten Karakter **De cursor naar de keuze met die beginletter ver**plaatsen

Als een popup-menu is verschoven door middel van de  $\leq \rightarrow \leftarrow \uparrow \downarrow > \text{toet}$ sen in combinatie met de  $\le$ Shift $>$ toets, wordt de nieuwe positie van het popup-menu bewaard in het bestand AD | 28 3 OVL.

## **Helpschermen**

Het programma bevat geïntegreerde helpschermen. De schermen kunnen op diverse plaatsen in het programma worden opgeroepen met de functietoets  $\leq$ F1 >. Het opgeroepen helpscherm geeft uitleg over de bediening of de mogelijkheden van het actieve programma-onderdeel.

## Instellingen van het programma

Het programma is op een groot aantal punten naar eigen wensen in te stellen. Om het programma in te stellen dient u de keuze **SETTINGS** uit het hoofdmenu te activeren. Er verschijnt dan een popup-menu. De inhoud is gedeeltelijk afhankelijk van het type grafische kaart dat u in uw PC heeft. Indien een EGA of VGA grafische kaart aanwezig is, heeft het menu een keuze voor het instellen van de kleuren van het programma, anders vervalt deze keuze.

Instellingen die te maken hebben met het programma (en niet met de meetinstrumenten) worden meteen opgeslagen in het bestand  $AD128$   $FXF$ 

## Opslaan van instrumentinstellingen

Met de keuze **SAVE** worden alle instellingen van de 2 meetinstrumenten bewaard in een op te geven file. De file heeft standaard de extensie "SET". Bij het starten van het programma kan deze file ook als parameter worden opgegeven.

## Inlezen van instrumentinstellingen

Met de keuze RESTORE kan een opgeslagen instrumentinstelling, teruggehaald worden.

## Plaats van de bestanden instellen

Met de keuze DEFAULT DIRECTORY kan de standaarddirectory voor de AD128, de printfiles en de datafiles worden ingesteld. De standaarddirectory voor de AD128 is de directory waarin de file AD128 EXE zich bevindt.

## Standaard tekst op de printeruitvoer

Met de keuze **DEFAULT TEXTFILE** kan een tekstbestand worden opgegeven dat bij het maken van een afdruk mee afgedrukt wordt. Alleen ascii-bestanden die gemaakt zijn met COMMENT uit het hoofdmenu kunnen meegeprint worden.

## Instellen van het AD128 I/O-adres

Met de keuze DEFAULT AD128 ADDRESS kan het I/O-adres van de AD128 in het programma worden ingesteld. Het adres moet decimaal worden ingevoerd, \$300 is decimaal 768.

## Instellen van de printerpoort

Met de keuze DEFAULT PRINTER PORT kan de parallelle printerpoort 1, 2 of 3, waarop de printer wordt aangesloten, worden gekozen.

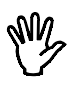

**Opmerking** Printerpoort I is het hardware I/O adres \$3BC, printerpoort 2 is het hardware I/O adres \$378 en printerpoort 3 is het hardware I/O adres \$278.

## Schermkleuren instellen

Wanneer een EGA/VGA-kleurenscherm aanwezig is kunnen de kleuren van de achtergrond, de voorgrond, het signaal en de kruisdraad worden ingesteld. Tijdens het instellen wordt de nieuwe kleur direct weergegeven. De helderheid van de kleur kan met de  $\leftarrow \rightarrow$  toetsen worden aangegeven.

## Meetgegevens op schijf opslaan

Door de menukeuze WRITE DISK te activeren wordt om een filenaam gevraagd. Er moet een filenaam zonder extensie worden ingevoerd. De data wordt in filenaam DAT opgeslagen en de instelling van het meetinstrument wordt in filenaam GEG opgeslagen.

Wanneer de file al bestaat wordt gevraagd over de bestaande file heen te schrijven. Als er niet genoeg ruimte op de disk vrij is verschijnt een foutmelding

## Inlezen van bewaarde meetgegevens

Door de keuze READ DISK te activeren verschijnt een popup-menu, waarin een overzicht van de datafiles, die aanwezig zijn in de aangegeven standaard datadirectory, wordt gegeven.

Met de  $\lt\leftarrow$  1  $\downarrow \rightarrow$  toetsen kan een keuze worden gemaakt. Als een keuze is gemaakt, worden de data- en gegevensfiles van schijf gelezen. Als de data niet van het meetinstrument afkomstig is, wordt alleen de datafile ingelezen of verschijnt een foutmelding.

Met de functietoetsen  $\langle F2 \rangle$  tot en met  $\langle F7 \rangle$  kunnen, als het menu met bestanden actief is, de volgende acties ondernomen worden.

- $\begin{bmatrix} F2 \ \hline \end{bmatrix}$  Bestandsinformatie bekijken (grootte, datum en tijd)
- $\left| \frac{F3}{W}\right|$  Bestand bekijken (alleen tekstbestanden)
- $\left| \begin{array}{cc} \mathbf{F4} \\ \hline \end{array} \right|$  Verwijderen van een bestand
- 
- $\left| \frac{F5}{m}\right|$  Hernoemen van een bestand
- **F6** Copiëren van een bestand
- $\boxed{F1}$  Opgeven van een nieuw directory-masker en/of pad en/of disk

Indien de bewerking van  $\langle F4 \rangle$ ,  $\langle F5 \rangle$  of  $\langle F6 \rangle$  wordt uitgevoerd, wordt die op zowel op het bestand met de extentie .DAT als op het bestand met de extentie .GEG uitgevoerd.

## Afdrukken van meetgegevens

Er zijn twee manieren om een afdruk te maken van de gemeten waarden.

De eerste methode gaat via de toetscombinatie  $\le$ Shift-PrtSc>. Er wordt dan alleen een afdruk van het beeldscherm gemaakt, zonder verdere gegevens. Er wordt eerst nog om een bevestiging gevraagd. Op de uitdraai staan alleen de in het hoofdmenu ingestelde commentaartekst en het weergavegedeelte van het beeldscherm.

De tweede methode gaat via de keuze PRINT uit het hoofdmenu. De paginagrote afdruk die dan gemaakt kan worden, is voorzien van meer gegevens dan de afdruk via < Shift-PrtSc >  $Z_0$  worden de datum en tijdstip van het afdrukken rechtsboven op de afdruk gezet. Verder staat onder het signaal wanneer het afgedrukte signaal gemeten is.

Activeren van de keuze geeft een popup-menu met de keuzen DISK en EPSON PRN. Met de keuze DISK wordt een afdruk van de meetgegevens naar een printerbestand gemaakt. Na activering wordt eerst om de naam voor het printerbestand gevraagd. Dat printerbestand kan later met het DOS-commando

## COPY /B filenaam PRN

naar de printer gestuurd worden, waarbij  $filen$ am de door u ingevoerde naam is. Met de keuze **EPSON PRN** wordt de afdruk direct naar de printer gestuurd. Het type printer dat ondersteund wordt is de Epson compatibele matrixprinter.

Aan de afdruk kan commentaar worden toegevoegd met de keuze **COMMENT** uit het hoofdmenu. Drie regels tekst kunnen worden ingevoerd. Die verschijnen onder op de afdruk. De commentaartekst wordt na het invoeren op schijf opgeslagen, en kan met DEFAULT TEXTFILE uit het SETTINGS menu weer ingelezen worden.

## Kiezen van het meetinstrument

Door de keuze **DEVICE** te activeren verschijnt een popup-menu. waarin 3 keuzen worden getoond.

De keuze QUIT leidt tot beëindiging van het programma. De andere keuzen activeren het desbetreffende meetinstrument.

De meetinstrumenten (devices) die gekozen kunnen worden zijn:

 $LIVE = oscilloscoop$  $HOLD =$  geheugen-oscilloscoop

Dit menu is ook te activeren door middel van de  $\leq$ Esc $>$ toets (er mag dan geen ander menu actief zijn).

## Beëindigen van het programma

Vanuit alle programma-onderdelen kan, indien er geen popup-menu actief is, door op de  $\leq$  Esc $>$  toets te drukken een popup-menu met een lijst met meetinstrumenten opgeroepen worden, met daarin een keuze QUIT Hiermee kan het programma beëindigd worden.

Onder de hoofdmenu-keuze DEVICE zit hetzelfde popup-menu.

Een oscilloscoop is een meetinstrument waarmee de veranderingen van een elektrische spanning in het tijdsdomein worden weergegeven.

De AD128 is uitgerust met een oscilloscoop met acht gemultiplexte ingangen (kanalen), waarvan de gevoeligheid ingesteld kan worden. Het betreft een digitale sampling oscilloscoop. Dat houdt in dat op vaste tijdstippen een monster (=sample) van het ingangssignaal wordt genomen. Daarvan wordt de grootte bepaald en die grootte wordt op het scherm weergegeven. Het scherm wordt gevuld met 480 samples per kanaal. Tussen twee opeenvolgende samples wordt een lijn getrokken. De snelheid waarmee samples worden genomen van het ingangssignaal is in te stellen.

## Aliasing

Een nadeel van digitale sampling oscilloscopen is het feit dat bij het meten aliasing op kan treden.

Aliasing treedt op bij een te lage en dus verkeerd gekozen samplefrequentie. In de volgende afbeelding wordt getoond hoe aliasing ontstaat.

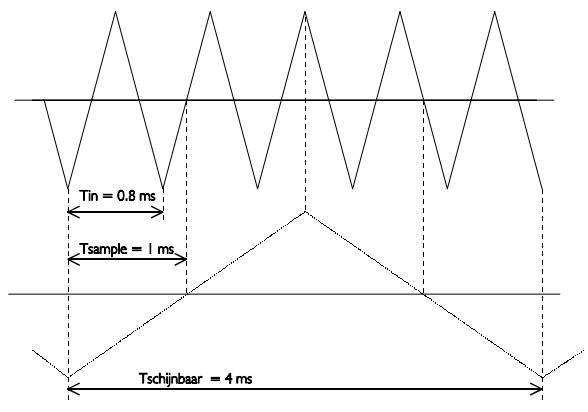

Het gaat om een driehoekvormig ingangssignaal van 1,25 kHz dat gesampled wordt met een frequentie van | kHz Het gestippelde signaal is wat de oscilloscoop weergeeft. Van dat signaal is de periodetijd 4 ms, wat overeenkomt met een schijnbare (= alias) frequentie van  $250$  Hz.

Om te voorkomen dat aliasing optreedt, dient de samplefrequentie altijd groter te zijn dan 2 maal de frequentie van het te meten signaal.

Als u twijfels heeft over het weergegeven signaal kunt u de tijdbasis van de oscilloscoop een stap sneller of langzamer zetten en kijken of de weergave op het scherm overeenkomstig verandert.

## Weergeven van kanalen

De AD | 28 heeft acht kanalen, waarvan er slechts een kan worden weergegeven. Welk kanaal moet worden weergegeven, wordt ingesteld met de menukeuze CHANNEL NR

Na activeren verschijnt een popup-menu met acht keuzen: **CHANNEL** NR 1 tot CHANNEL NR 8 Activeren van een keuze beeldt het betreffende kanaal op het scherm af.

## Instellen van een kanaal

Het weergegeven kanaal van de AD128 kan naar eigen wensen worden ingesteld, via een keuzemenu in het hoofdmenu.

Met de keuzen VOLT/DIV en Y-AS SET uit het hoofdmenu worden popup-menu's opgeroepen. Met de keuzen uit deze menu's kunnen de instellingen van het weergegeven kanaal aangepast worden.

## Gevoeligheid van een kanaal instellen

Door de keuze VOLTS/DIV te activeren verschijnt een popup-menu, waarin 5 spanningsbereiken worden getoond.

Wordt bijvoorbeeld de keuze 10 geactiveerd, dan wordt een spanningsbereik van  $\pm$  10 Volt volle schaal ingesteld, wat overeenkomt met 2.5 Volts/div. De keuze **AUTO** zorgt voor een automatische instelling van de spanningsas.

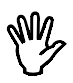

**Opmerking** Bij AUTO heeft de oscilloscoop, afhankelijk van de signaalgrootte, I tot 5 metingen nodig voor de juiste instelling is gevonden.

De spanningsbereiken die gekozen kunnen worden zijn: 1.25, 2.5, 5, 10, en 20 Volt volle schaal.

## Vertikale positie van een kanaal instellen

De vertikale positie van een kanaal op het scherm kan ingesteld worden.

Bij deze softwarematige methode wordt na het sampelen het signaal grafisch verschoven. Deze methode heeft dus alleen effect op de weergave van het signaal. Clipt het ingangssignaal, doordat het groter is dan het ingestelde meetbereik en het wordt met de softwarematige methode verplaatst, dan blijft het geclipt, alleen verschijnt de clipping nu duidelijk in beeld. Het signaal is dan aan de boven- of onderkant duidelijk afgekapt.

De positionering gaat niet via een popup-menu. Aan de linkerkant van het scherm bevinden zich twee kleine pijltjes, waarvan het pijltje tegen het kader van het scherm voor de positionering is. Het buitenste pijltje is voor het triggerniveau, dat later besproken wordt.

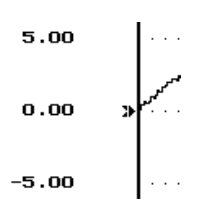

Slechts | pijltje kan actief zijn, dat wordt normaal weergegeven, het andere pijltje wordt geïnverteerd weergegeven. In de bovenstaande afbeelding is het positioneringspijltje actief.

Het pijltje geeft de offset, het 0 Volt niveau aan. De offset kan als volgt ingesteld worden:

**Opmerking** Om de offset aan te passen, mag geen popup-menu actief

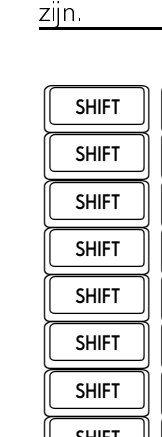

 $\underbrace{\text{SHIFT}}_{\text{SHIFT}}$   $\underbrace{\begin{pmatrix} \uparrow \\ \downarrow \end{pmatrix}}_{\text{Het offset niveau omlaag verplaatsen}}$ THE TANK HOTEL HOTEL HERICITY HERICITY HERICITY HERICITY HERICITY HERICITY HERICITY HERICITY HERICITY HERICITY H TO +HW RIIVHW QLYHDX LQ KHW PLGGHQ SODDWVHQ  $T$   $\begin{bmatrix}$   $\begin{bmatrix}$   $\end{bmatrix}$   $\begin{bmatrix}$   $\end{bmatrix}$   $\begin{bmatrix}$   $\end{bmatrix}$  Het volgende offset- of triggerniveau activeren<br>  $\begin{bmatrix}$   $\end{bmatrix}$  Het vorige offset- of triggerniveau activeren  $T$  SHIFT  $\begin{bmatrix} \leftarrow \\ \leftarrow \\ \leftarrow \\ \text{SHIFT} \end{bmatrix}$   $\begin{bmatrix} \leftarrow \\ \leftarrow \\ \leftarrow \\ \leftarrow \\ \leftarrow \end{bmatrix}$  Het vorige offset- of triggerniveau activeren **TURIEF SHIFT**  $\frac{S$  **Example 20** External offset niveau onderin plaatsen T +HW RIIVHW QLYHDX RQGHULQ SODDWVHQ The stap of the stap of the stap of the stap of the stap of the stap of the stap of the stap of the stap of the stap of the stap of the stap of the stap of the stap of the stap of the stap of the stap of the stap of the st De stapgrootte verkleinen (2 maal)

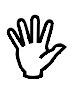

**Opmerking** De stapgrootte van het verplaatsen van het offsetniveau kan worden veranderd met de  $\langle$ Shift-+ $\rangle$  en  $\langle$ Shift-- $\rangle$ toetsen

## Vergroten of verkleinen van de vertikale as

De gemeten waarden kunnen softwarematig versterkt of verzwakt worden. Daardoor is het mogelijk de vertikale as te vergroten of te verkleinen. Tevens is het mogelijk de meetwaarden te inverteren. Na selecteren van de keuze GAIN uit het menu Y-AS SET verschijnt een invoerveld waarin een vermenigvuldigingsfactor kan worden ingevoerd. Die waarde moet liggen tussen - 10 tot -0.1 of tussen 0.1 tot 10. De gemeten waarden worden vermenigvuldigd met het ingevoerde getal en dan op het scherm weergegeven.

De GAIN kan gebruikt worden om een signaal te inverteren. Dan moet de GAIN op - I gezet worden.

## Aanpassen van de eenheid van de vertikale as

Langs de vertikale as van het scherm wordt normaal de spanning van het ingangssignaal uitgezet. De eenheid is dan Volt en de getallen bij de as komen overeen met de grootte van het ingangssignaal.

Het is bij de AD128 mogelijk een eigen, andere definiëring van de vertikale as te maken.

Met de keuze UNIT uit het menu Y-AS SET kan de eenheid van de vertikale as worden ingesteld. Er verschijnt een popup-menu met II keuzen. De eenheid die gekozen wordt, verschijnt aan de bovenkant van de vertikale as op het scherm. Ook bij een afdruk op papier wordt de gekozen eenheid afgebeeld.

Als u meet aan een temperatuuropnemer, dan kunt u als eenheid bij-VOOrbeeld **DEGREE** C kiezen

Met de keuze UNITS/VOLT uit het menu Y-AS SFT kan een omrekenfactor worden ingevoerd voor de gekozen eenheid van de vertikale as. Er verschijnt een invoerveld waarin de omrekenfactor kan worden ingevoerd. Het ingevoerde getal wordt vermenigvuldigd met de waarden langs de vertikale as en het resultaat wordt dan langs de vertikale as weergegeven, in plaats van de oorspronkelijke waarden.

Een toepassing is de hierboven voorgestelde meting aan een temperatuuropnemer. Stel dat bij de temperatuuropnemer een temperatuurverandering van 5 graden een spanningsverandering van I Volt tot gevolg heeft. Door in het invoerveld het getal 5 in te voeren, is de temperatuurverandering nu direct in het juiste aantal graden af te lezen.

Het is verder ook nog mogelijk een offset aan de vertikale as toe te kennen. Met het invoerveld dat met de keuze **OFFSET** uit het menu Y-AS SET opgeroepen wordt, kan een offset ingevoerd worden. Die offset wordt bij de getallen langs de vertikale as opgeteld. Er wordt dus niets met het gemeten signaal gedaan.

Een mogelijke toepassing is weer de hiervoor genoemde temperatuurmeting. Stel dat de temperatuuropnemer bij 0 °C een uitgangsspanning heeft van  $+10$  Volt. Door nu een OFFSET van  $(-10 \times 5)$  in te voeren. wordt het nulpunt van de vertikale as zodanig verschoven dat de temperatuur direct afleesbaar is. De extra factor 5 is nodig voor de verrekening van de factor die ingevoerd was bij UNITS/VOLT

## Instellen van de tijdas

Langs de horizontale as van het scherm wordt de tijd uitgezet waarin gemeten is

## Instellen van de tijdbasis

Door de keuze TIME/DIV te activeren verschijnt een popup-menu, waarin 12 tijdbereiken worden getoond.

Is bijvoorbeeld de keuze 0.2 sec geactiveerd, dan komt één tijdsdivisie overeen met 0.2 sec. Het hele beeldscherm bevat 12 tijdsdivisies.

Een tijdsdivisie bestaat uit 40 samplewaarden. Het hele beeldscherm bestaat uit  $12*40 = 480$  samplewaarden. Met de keuze 0.2 sec wordt om de  $0.2/40 = 5$  msec een sample genomen.

Met de keuze  $0.2$  sec duurt het sampleproces minimaal  $12*0.2$  sec = 2.4 sec. Als er in deze 2.4 sec een toets wordt ingedrukt, wordt het sampleproces afgebroken en wordt op de toetsaanslag gereageerd.

De tijdasbereiken die gekozen kunnen worden zijn: 0.5 msec, 1 msec, 2 msec, 5 msec, 10 msec, 20 msec, 50 msec, 0.1 sec, 0.2 sec, 0.5 sec, 1 sec en 2 sec per divisie.

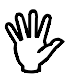

**Opmerking** Op een XT computer vervalt de snelste en soms de op één na snelste tijdbasis. Er komen dan echter twee andere standen bij: 5 sec/div en 10 sec/div

## Vergroten van de horizontale as

Door het keuzemenu TIME-MAG. te activeren verschijnt er een popup-menu, waarin 4 tijdasuitvergrotingsgebieden worden getoond.

Is bijvoorbeeld de keuze  $2^*$  geactiveerd, dan wordt de tijdas 2 maal uitvergroot. Het uitvergrote deel van het beeldscherm wordt weergegeven door twee onderling verbonden pijltjes onderin het beeldscherm. Het tijdasuitvergrotingsgebied kan door middel van de  $\langle PQUp \rangle$  en  $\langle PqDn \rangle$  toetsen worden verplaatst. Met de  $\langle + \rangle$  en de  $\langle - \rangle$  toetsen kan de stapgrootte worden vergroot of verkleind.

De tijdasuitvergrotingsgebieden die gekozen kunnen worden zijn: 1, 2, 5 en 10 maal.

## **Triggeren**

Om goed aan een signaal te kunnen meten moet in te stellen zijn wanneer de weergave van het signaal begint. Om dat te bewerkstelligen is een oscilloscoop uitgerust met een triggersysteem. De werking van het triggersysteem is als volgt:

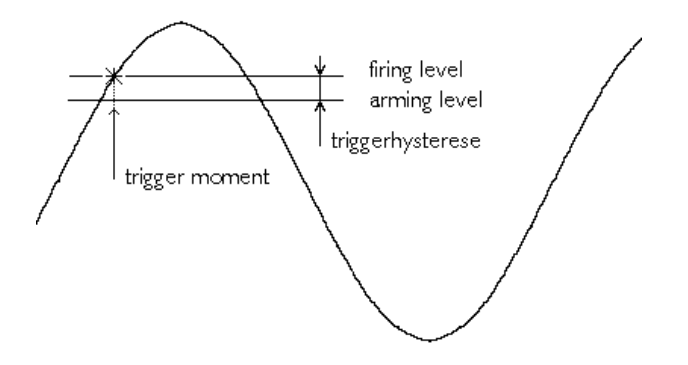

Het ingangssignaal wordt vergeleken met twee in het triggersysteem aanwezige gelijkspanningsniveaus: het arminglevel en het firinglevel. Zodra de ingangsspanning het niveau van het arminglevel passeert, wordt het triggersysteem op scherp gezet. Als daarna het ingangssignaal het niveau van het firinglevel passeert, wordt het triggersysteem actief en

genereert een puls. Die puls wordt gebruikt om de weergave van het signaal te starten.

Het arminglevel en het firinglevel zijn gekoppeld door de triggerhysterese en hun niveau wordt bepaald door het triggerniveau. Het firinglevel komt overeen met het triggerniveau. De triggerhysterese bepaalt bij welke signaalgrootte-verandering nog getriggerd kan worden, de verandering moet namelijk zo groot zijn dat beide niveaus gepasseerd worden. Met een kleine triggerhysterese kan stabiel worden getriggered op een klein signaal. Indien het signaal echter veel ruis bevat, kan bij een kleine triggerhysterese op de ruis getriggerd worden in plaats van het eigenlijke signaal. wat een onrustig beeld oplevert. Dan is een triggerhysterese groter dan het ruisniveau beter

In de voorgaande afbeelding zijn een ingangssignaal en de twee niveaus aangegeven. Er is hier sprake van triggering op een opgaande flank. Het signaal gaat van laag naar hoog door de beide levels. Bij triggeren op een neergaande flank worden het arminglevel en het firinglevel verwisseld. Het signaal gaat dan van hoog naar laag door beide niveaus.

## Instellen van de triggerhysterese

Door de keuze HYSTERESIS te activeren verschijnt een popup-menu, waarin 12 triggerhysterese-keuzen worden getoond.

Wordt bijvoorbeeld de keuze 0.5 DIV geactiveerd, dan wordt de triggerhysterese 0.5 divisie van het ingestelde spanningsbereik. Dit betekent dat het signaal minimaal 0.5 divisie onder (voor een positieve triggerhelling) het ingestelde triggerniveau moet uitkomen. Als het signaal veel ruis bezit kan de triggerhysterese groot ingesteld worden, zodat toch goed getriggerd kan worden.

Bezit een signaal weinig ruis dan kan de triggerhysteresis klein ingesteld worden, zodat op kleine signaalveranderingen getriggerd kan worden.

De triggerhysteresissen die gekozen kunnen worden zijn: 0 DIV, 0,125 DIV, 0.25 DIV, 0.5 DIV, 0.75 DIV, 1.0 DIV, 1.25 DIV, 1.5 DIV, 1.75 DIV, 2.0 DIV, 2.25 DIV en 2.5 DIV.

## Instellen van het triggerniveau

De instelling van het triggerniveau gaat niet via een popup-menu. Aan de linkerkant van het scherm bevinden zich twee kleine pijltjes, waarvan het pijtie tegen het kader van het scherm voor de positionering is. Het buitenste pijltje is voor het triggerniveau.

Slechts een pijltje kan actief zijn, dat wordt normaal weergegeven, het andere pijltje wordt geïnverteerd weergegeven.

Het pijltje geeft het triggerniveau aan. Het triggerniveau kan als volgt ingesteld worden:

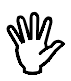

**Opmerking** Om het triggerniveau aan te passen, mag geen popupmenu actief zijn.

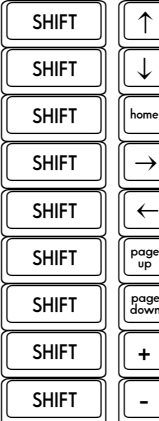

Het triggerniveau omhoog verplaatsen<br>Het triggerniveau omlaag verplaatsen

Het triggerniveau in het midden plaatsen

TO Het triggerniveau in het midden plaatsen<br>
SHIFT |  $\rightarrow$  Het volgende offset- of triggerniveau acti THE TABLE THAT Het volgende offset- of triggerniveau activeren<br>
SHIFT  $\begin{pmatrix} \leftarrow \\ \leftarrow \end{pmatrix}$  Het vorige offset- of triggerniveau activeren

Het vorige offset- of triggerniveau activeren<br>Het triggerniveau bovenin plaatsen

Het triggerniveau onderin plaatsen

De stapgrootte vergroten (2 maal)

The stapgrootte vergroten (2 maal)<br>
SHIFT | De stapgrootte verkleinen (2 maal)<br>
De stapgrootte verkleinen (2 maal)

## Instellen van de triggerflank

Door het keuzemenu **SLOPE+** / **SLOPE-** te activeren verandert de tekst in het keuzemenu van SLOPE+ in SLOPE- of omgekeerd. In de stand  $SLOPE +$  wordt getriggerd op een opgaande flank van het te meten signaal, in de stand SLOPE- op een neergaande flank.

## Instellen van de trigger time-out

Indien het ingangssignaal niet voldoet aan de ingestelde trigger voorwaarden, zullen geen nieuwe meetwaarden worden weergegeven en blijft het laatst weergegeven signaal op het scherm staan. Dat kan bij een onbekend signaal erg lastig zijn, omdat dan niet bekend is hoe het triggersysteem ingesteld moet worden. Om in dat geval toch iets te zien van wat op de kanalen is aangesloten, is het triggercircuit voorzien van een time-out instelling

Met de time-out instelling wordt bepaald hoe lang maximaal op een triggerpuls gewacht wordt. Is die tijd verstreken, dan worden de dan beschikbare meetgegevens weergegeven. Er zal dan geen rustig beeld van het ingangssignaal verschijnen, maar het geeft wel een indruk hoe de trigger ingesteld moet worden.

Door de keuze TIME-OUT uit het hoofdmenu te activeren verschijnt een popup-menu met 12 keuzemogelijkheden voor de trigger time-out: 0 DIV, 10 DIV, 20 DIV, 50 DIV, 100 DIV, 150 DIV, 200 DIV, 250 DIV, 300 DIV, 350 DIV, 400 DIV en 450 DIV.

## Stilzetten van het beeld

Door de keuze LIVE / FREEZE te activeren verandert de tekst in het menu van LIVE in FREEZE of omgekeerd.

In de LIVE stand neemt de oscilloscoop steeds 480 samples en toont deze op het beeldscherm. In de FREEZE stand worden geen samples genomen, op het beeldscherm worden de laatst genomen samples getoond.

## Verschillen met de gewone oscilloscoop

De geheugenoscilloscoop waarmee de AD128 is uitgerust, is vrijwel gelijk aan de hiervoor besproken oscilloscoop. Er zijn een paar verschillen die hier besproken worden, voor de rest wordt verwezen naar het vorige hoofdstuk

- &De geheugenoscilloscoop meet alleen in de ONE SHOT mode en meet dan niet een maar tien pagina's met meetwaarden. Daarvan wordt steeds een pagina weergegeven. Met de toetsen <PaUp> en <PgDn>kan een pagina gekozen worden. De stapgrootte kan worden ingesteld met behulp van  $\lt +$  > en  $\lt$  - > .
- &Na de meting verschijnt bij de geheugenoscilloscoop een kruisdraad, waarmee spannings- en tijdsmetingen vereenvoudigd worden.

Het hoofdmenu van de HOLD-scoop wijkt iets af van het menu van de LIVE-scoop. Op de plaats waar bij de LIVE-scoop de keuze LIVE/FREEZE zit, heeft de HOLD-scoop de keuze ONE SHOT.

## Meten met de kruisdraad

Nadat het gemeten signaal is weergegeven, verschijnt een kruisdraad op het scherm. Daarmee kunnen absolute en relatieve tijd- en spanningsmetingen op het scherm verricht worden. De bediening van de kruisdraad gaat met de volgende toetsen.

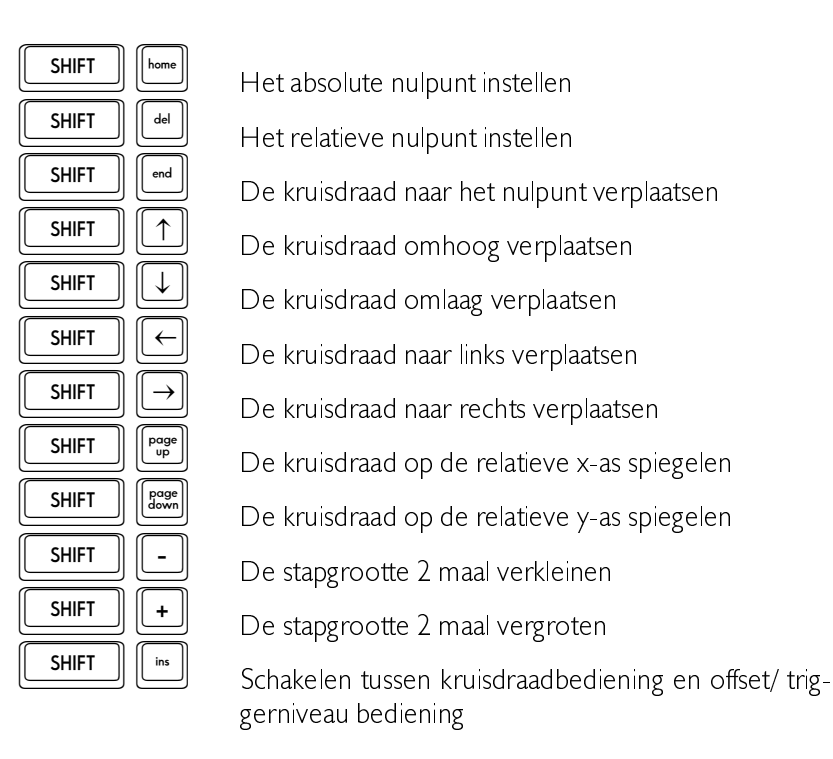

Het absolute nulpunt is het punt waar de spanning en tijd nul zijn (uiterst links, in het midden van het scherm). Het relatieve nulpunt is het punt dat is ingesteld door de kruisdraad te plaatsen en dan op  $\le$  Shift-Del > te drukken.

De bij de positie van de kruisdraad behorende tijd- en spanningswaarden worden op het scherm weergegeven, de spanningsaanduiding in de rechter bovenhoek van het scherm, de tijdsaanduiding uiterst rechts bij de tijdas. De waarden zijn geïnverteerd weergegeven.

## Korte omschrijving

De AD 128 is een 12 bits A/D interfacekaart met 8 analoge ingangen. 8 digitale ingangen en 8 digitale uitgangen.

De conversiesnelheid van de A/D convertor is 10 usec. Door de "pipe line" structuur is een zeer hoge effectieve datasnelheid van de A/D convertor naar de computer (100.000 waarden per seconde) haalbaar. De AD 128 bezit een SAMPI E AND HOLD functie.

Het spanningsbereik van de analoge ingangen is softwarematig instelbaar van 1.25 Volt (resolutie is 610 µVolt) tot 20 Volt (resolutie is 9.8 mVolt) bipolair.

De ingangsimpedantie is 800 k $\Omega$ /250pF.

De digitale in- en uitgangen zijn TTL-compatibel.

De AD128 kan worden geplaatst in ieder vrij ISA-slot van een IBM compatibele PC XT of AT

## Aansluitgegevens van de 25-polige sub-D connector

Alle in-en uitgangen bevinden zich op de 25-polige female sub-D connector op de achterkant van de AD I28-kaart. In de onderstaande afbeelding vindt u de aansluitgegevens.

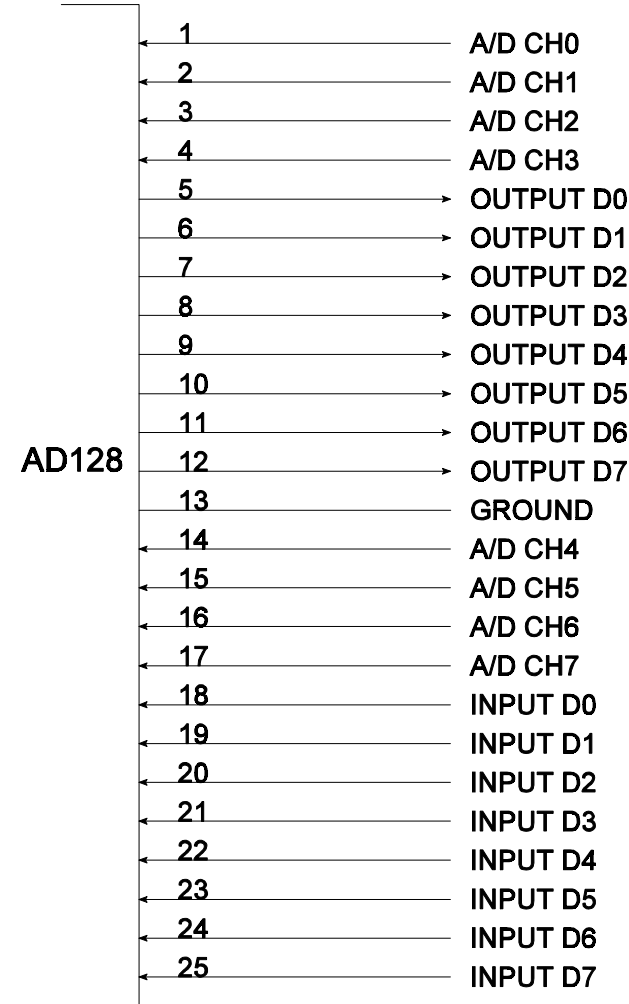

## Blokschema van de AD128

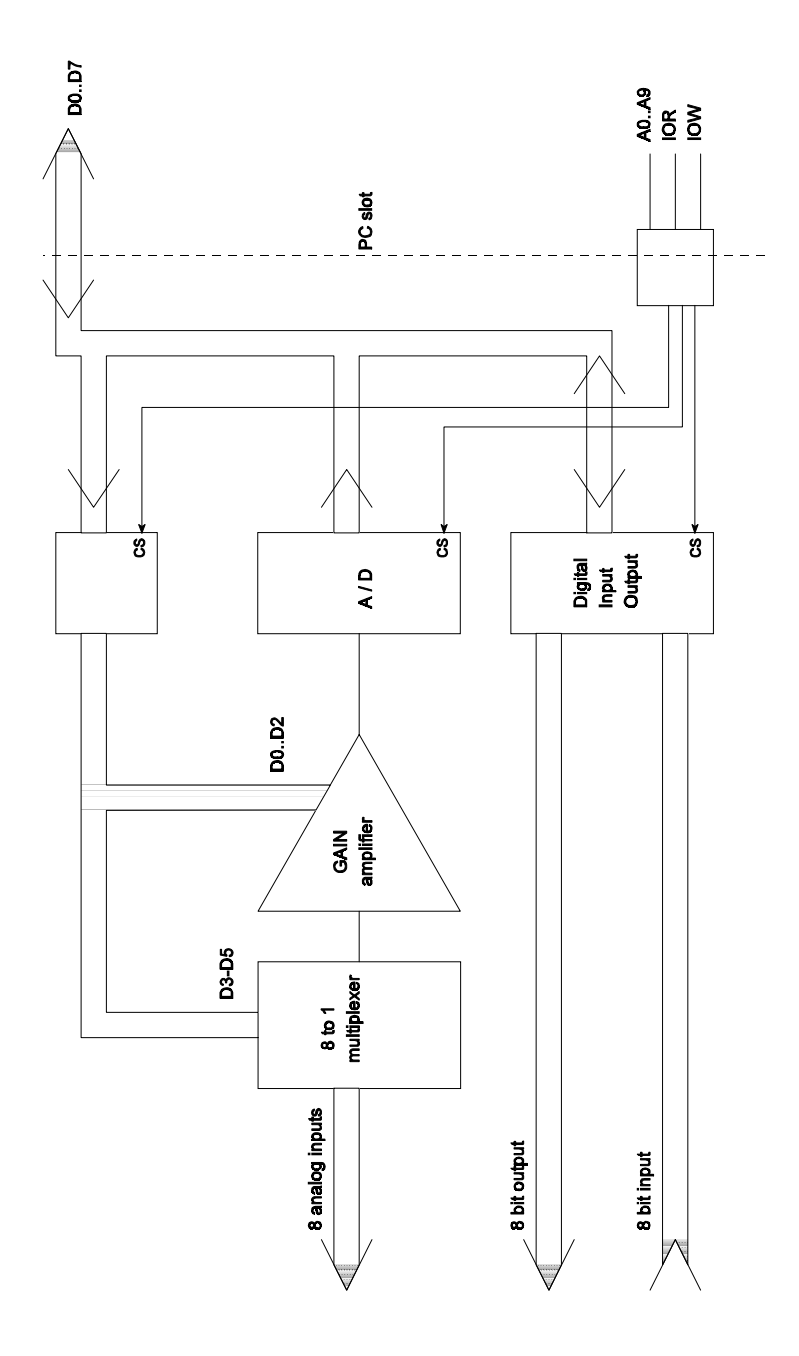

## I/O adresgebruik

De AD | 28 neemt vier |/O adressen van de PC in beslag. Het |/O basisadres is instelbaar met 8 jumpers. Het I/O basisadres is standaard ingesteld op \$300 (\$300 betekent 300 hexadecimaal ofwel 768 decimaal). Het communiceren met de AD128 gebeurt dus via het ingestelde I/O basisadres en de drie daaropvolgende I/O adressen.

## Betekenis van de I/O adressen

Lezen en/of schrijven op het I/O basisadres of op de drie volgende I/O adressen geeft het volgende resultaat (bijvoorbeeld basisadres  $= $300$ ).

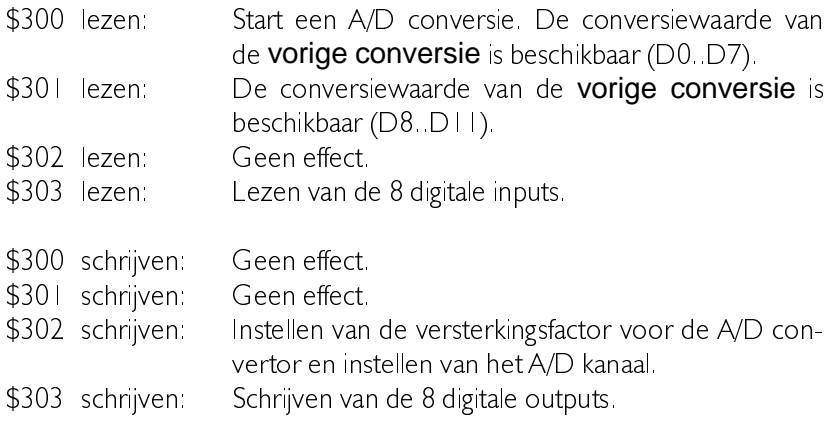

## Conversie starten en waarden inlezen

Na het starten van een conversie (dit gebeurt door het lezen op het I/O basisadres) zal het 10  $\mu$ sec duren voordat de conversie klaar is. Tijdens de conversie mag geen nieuwe conversie worden gestart. Tijdens de conversietijd kunnen de databits D8. D11, van de vorige conversieslag van de A/D convertor worden gelezen. Dit heeft als voordeel dat niet op de A/D convertor gewacht hoeft te worden. Er moet wel rekening mee worden gehouden dat de waarde die van de A/D convertor gelezen wordt, afkomstig is van de voorgaande conversie.

## Omrekenen van de conversie-uitkomsten

Het ingangsbereik van de A/D convertor is bipolair. De digitale code die de A/D convertor afgeeft is 12 bits binair.

- &De binaire waarde 0000 0000 0000 komt overeen met de maximale negatieve ingangsspanning.
- &De binaire waarde 1000 0000 0000 komt overeen met 0 Volt.
- &De binaire waarde | | | | | | | | | | | | | | komt overeen met de maximale positieve ingangsspanning

De berekening die nodig is om de waarde die de A/D convertor afgeeft om te rekenen naar een spanning in Volt is voor een aantal waarden weergegeven in de onderstaande tabel.

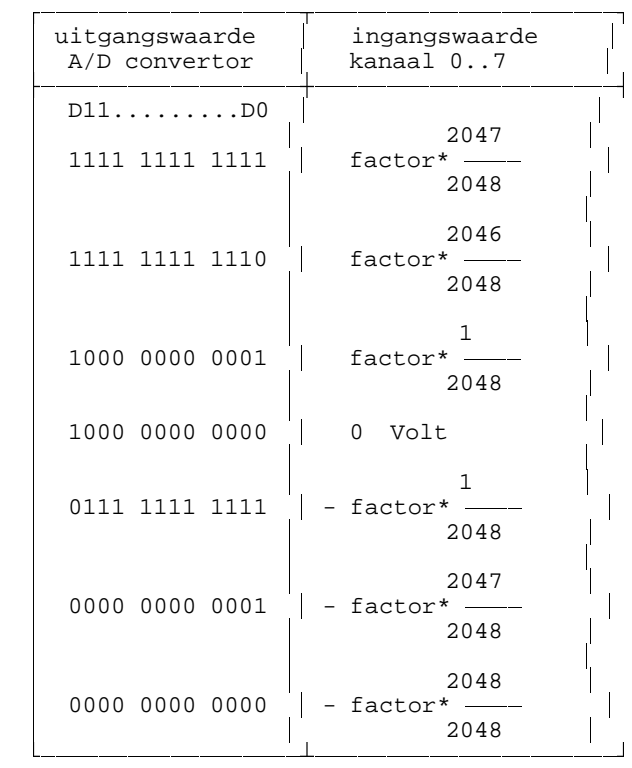

De waarde van factor is afhankelijk van de instelling van de versterker.

De ingangsgevoeligheid kan worden ingesteld op het I/O basisadres  $+2$ (standaard \$302) met de databits D0 D2. De instelsnelheid van de ingangsgevoeligheid is 10  $\mu$ sec. Wanneer de ingangsgevoeligheid van 1.25 Volt naar bijvoorbeeld 20 Volt wordt overgeschakeld moet er minimaal  $10$   $\mu$ sec worden gewacht voordat een conversie wordt gestart. De ingangsgevoeligheidsbits zijn ingedeeld volgens de volgende tabel

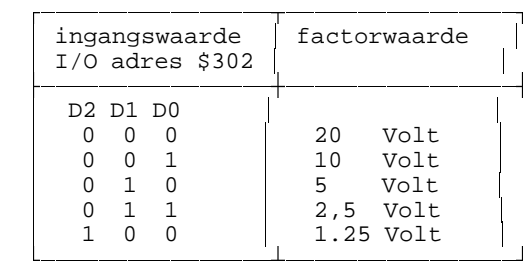

Het instellen van het A/D kanaal gebeurt met de databits D3. D5 op het  $1/O$  basisadres  $+2$  (standaard \$302). Wanneer het A/D kanaal is ingesteld moet minimaal I msec worden gewacht voordat de eerste conversie gestart mag worden.

De A/D kanaalbits zijn volgens de onderstaande tabel ingedeeld.

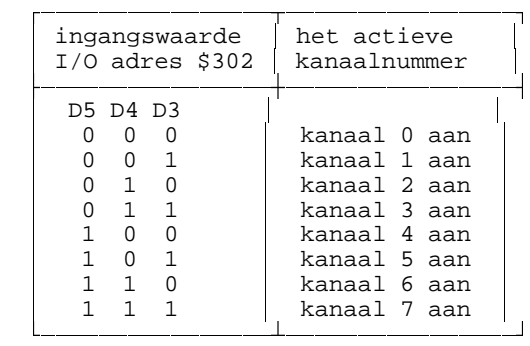

Het byte die op  $1/O$  basisadres  $+2$  wordt geschreven bestaat dus uit drie bits die de ingangsgevoeligheid aangeven (D0.D2) en drie bits die aangeven welke analoge ingang  $(= A/D)$  kanaalnummer) actief is  $(D3. D5)$ . Instellen van de ingangsgevoeligheid en het A/D kanaalnummer moet tegelijk gebeuren op het I/O basisadres + 2.

## Aansturen van de hardware

Voor het inlezen van een analoge spanning moeten de volgende stappen worden verricht:

- &Stel het kanaalnummer en de ingangsgevoeligheid in door middel van een "OUT" instructie op het basisadres  $+2$ .
- &Wacht minimaal | msec na het instellen van het kanaalnummer
- &Start een conversie. Het starten van een conversie gebeurt door middel van een "IN" instructie op het basisadres.
- &Wacht minimaal 10 usec.
- &Lees eerst de waarde D0, D7 in door middel van een "IN" instructie op het basisadres. Een volgende conversie wordt nu automatisch gestart
- &Lees de waarde D8. D I Lin door middel van een "IN" instructie on het basisadres  $+1$ .

Voor het inlezen van de digitale inputs moeten de volgende stappen worden verricht

&Lees de digitale inputs in door middel van een "IN" instructie op het basisadres  $+3$ 

Voor het uitsturen van de digitale outputs moeten de volgende stappen worden verricht:

&Activeer de digitale outputs door middel van een "OUT" instructie op het basisadres  $+3$ .

## Instellen van het I/O basis adres

Het enige wat aan de hardware ingesteld moet worden is het I/O-basisadres waarop de kaart werkt. De kaart kan op ieder adres tussen \$000 en \$3FC worden ingesteld, in stappen van 4. Daarvoor zijn de adreslijnen A2. A9 van de PC nodig. De adreslijnen A0. A1 worden gebruikt om de 4 interne adressen in de AD128 te selecteren Instellen van het I/O- basisadres gebeurt met de jumpers op de kaart.

De fabrieksinstelling is adres \$300, wat overeenkomt met een jumperinstelling als in onderstaande figuur.

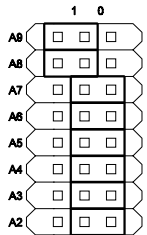

Berekening van het I/O basisadres:

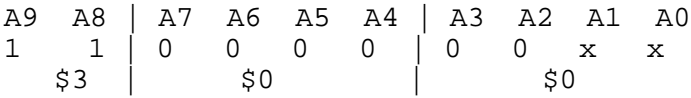

Indien het adres \$300 in uw PC al in gebruik is door een andere insteekkaart, kunt u de AD 128 op een ander adres instellen. Hierna volgt een yoorbeeld yoor het adres \$288.

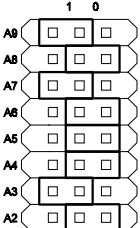

berekening van het adres \$288.

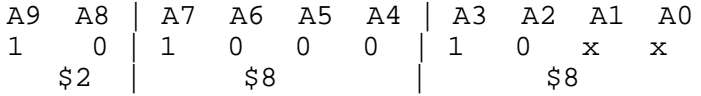

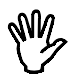

Opmerking Wanneer het hardware-adres wordt veranderd, moet dit ook in de software worden veranderd. Zie: Instellen AD I28 I/O adres.

## Voorbeeld 1

```
Het inlezen van data van een A/D kanaal (TURBO PASCAL).
```

```
program lees data in;
uses crt;
const \text{ad}128\_i\text{o}\_ \text{adres} = $300;<br>
\text{cain}1 = 4;
      gain1 = 4; {1,25} Volt ingangsgevoeligheid}<br>channel nr0 = 0; {\binom{1,25}{1,25}}\{kanaal 0 aan\}var data \overline{\hspace{1cm}} : array[1..100] of integer;
       lo_data,hi_data,i : integer;
begin
  port[ad128 io adres+2]:=qain1+channel nr0; {CH0, 1.25 V}
   delay(1); {even wachten}
  lo_data:=port[ad128_io_adres];    {start de conversie}<br>for i:=1 to 100 do {neet 100 waarden}
  for i:=1 to 100 do
   begin
     lo_data:=port[ad128_io_adres]; {lees D0..D7 en start conv.}
    hi_data:=port[ad128_io_adres+1];
    data[i]:=lo_data + (hi_data and 15) shl 8;
    (*
     * eventueel een vertragingslus bij snelle computers
     * deze loop moet minimaal 10 µsec duren
     *)
   end; 
   for i:=1 to 100 do 
     writeln(1.25*(data[i]-2048/2048):8);
end.
```
Doordat bij de instructie

```
lo data := port[ad128 io adres]
```
de data van de vorige conversie wordt gelezen, dient deze instructie te worden opgenomen vóór de meetlus, om te zorgen dat de eerste meetwaarde geen verkeerde data bezit.

## Voorbeeld 2

Het inlezen van data van meer A/D kanalen (TURBO PASCAL).

```
program lees data in;
const ad128\_io\_adres = $300;
         gain1 = 4; \{1,25 \text{ Volt} \text{ ingangsgevoeligheid}\}<br>channel nr0 = 0; \{ \text{kanaal} \text{ 0 aan}\}channel_nr0 = 0; \{ \text{kanaal } 0 \text{ aan} \}<br>channel nr1 = 8; \{ \text{kanaal } 1 \text{ aan} \}channel_nr1 = 8; \{ \text{kanaal } 1 \text{ aan} \}<br>channel nr2 = 16; \{ \text{kanaal } 2 \text{ aan} \}\{kanaal 2 aan\}var data : array[1...100] of integer;
          lo_1,hi_1,
         \overline{lo_2}, hi\overline{2},
          lo_3,hi_3 : integer;
begin
    port[ad128_io_adres+2]:=gain1+channel_nr0; {A/D kanaal 0}
   delay(1); {\lbrace \text{wacht min. 1 msec} \rbrace}lo 1:=port[ad128 io adres]; \{start\ convexie\}delay(1);<br>lo 1:=port[ad128 io adres];<br>lees DO..D7} {lees PO..D7}
   lo_1:=port[ad128_io_adres]; \begin{array}{r} \text{li}=101128 \text{ ni} \\ \text{li}=101128 \text{ ni} \\ \text{li}=10118 \text{ ni} \\ \text{li}=10118 \text{ ni} \\ \text{li}=10118 \text{ ni} \\ \text{li}=10118 \text{ ni} \\ \text{li}=10118 \text{ ni} \\ \text{li}=10118 \text{ ni} \\ \text{li}=10118 \text{ ni} \\ \text{li}=10118 \text{ ni} \\ \text{li}=10118 \text{ ni} \\ \text{li}=101hi_1:=port[ad128_io_adres+1] and 15;
    port[ad128_io_adres+2]:=gain1+channel_nr1; {A/D kanaal 1}
    delay(1); {wacht min. 1 msec}
   lo_2:=port[ad128_io_adres];
    delay(1); {wacht min. 10 µsec}
   lo_2:=port[ad128_io_adres]; \begin{array}{ccc} \text{li}\ 1 & \text{li}\ 1 & \text{li}\ 2 & \text{li}\ 1 & \text{li}\ 2 & \text{li}\ 3 & \text{li}\ 4 & \text{li}\ 5 & \text{li}\ 6 & \text{li}\ 7 & \text{li}\ 7 & \text{li}\ 8 & \text{li}\ 1 & \text{li}\ 1 & \text{li}\ 1 & \text{li}\ 1 & \text{li}\ 1 & \text{li}\ 1 & \text{li}\ 1 & \text{li}\ 1 & \text{li}\ 1 & \text{li}\ 1 & \text{li}\ 1 & \texthi_2:=port[ad128\_io\_adres+1] and 15: port[ad128_io_adres+2]:=gain1+channel_nr2; {A/D kanaal 2}
                                                                           \{wacht min. 1 msec\}lo_3:=port[ad128_io_adres];    {start conversie}<br>delay(1);    {wacht min. 10 usec}
                                                                         \{wacht min. 10 µsec\}lo_3:=port[ad128_io_adres]; {\text{else } D0..D7}<br>hi 3:=port[ad128 io adres+1] and 15; {\text{lees } D8..D11}}hi 3:=port[ad128 io adres +1] and 15;
    writeln( hi_1 shl 8 +lo_1:8,
                  hi_2 shl 8 +lo_2:8,
                  hi_3 shl 8 +lo_3:8
               );
end.
```
## **Hardware**

## A/D convertor

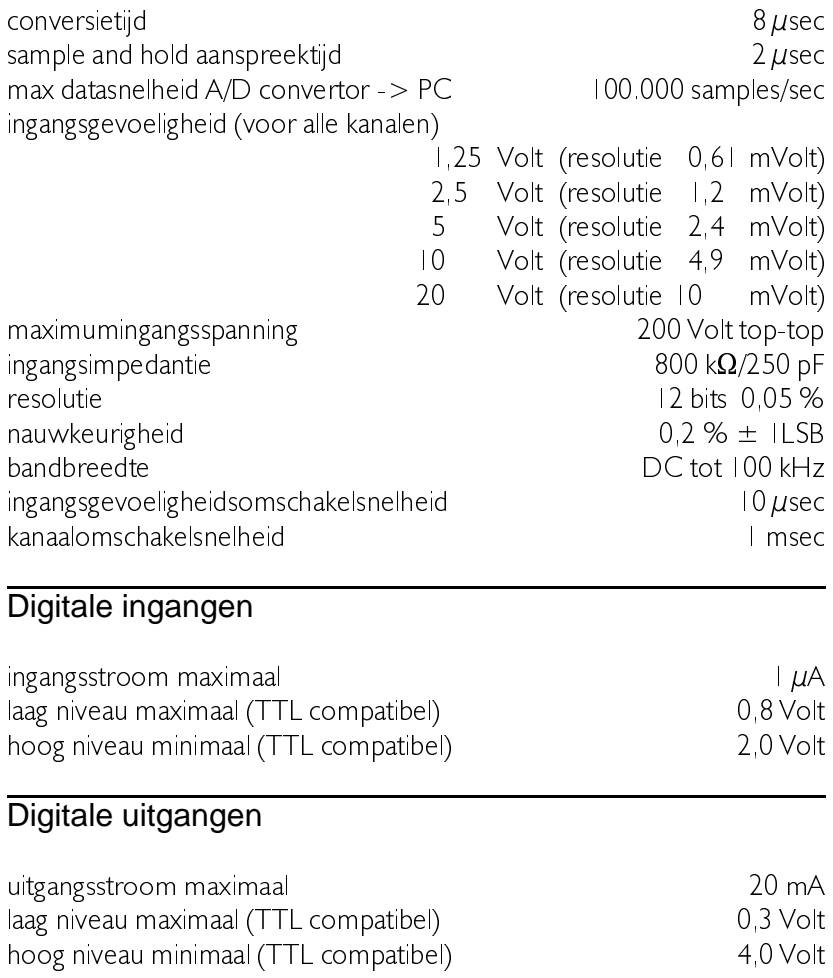

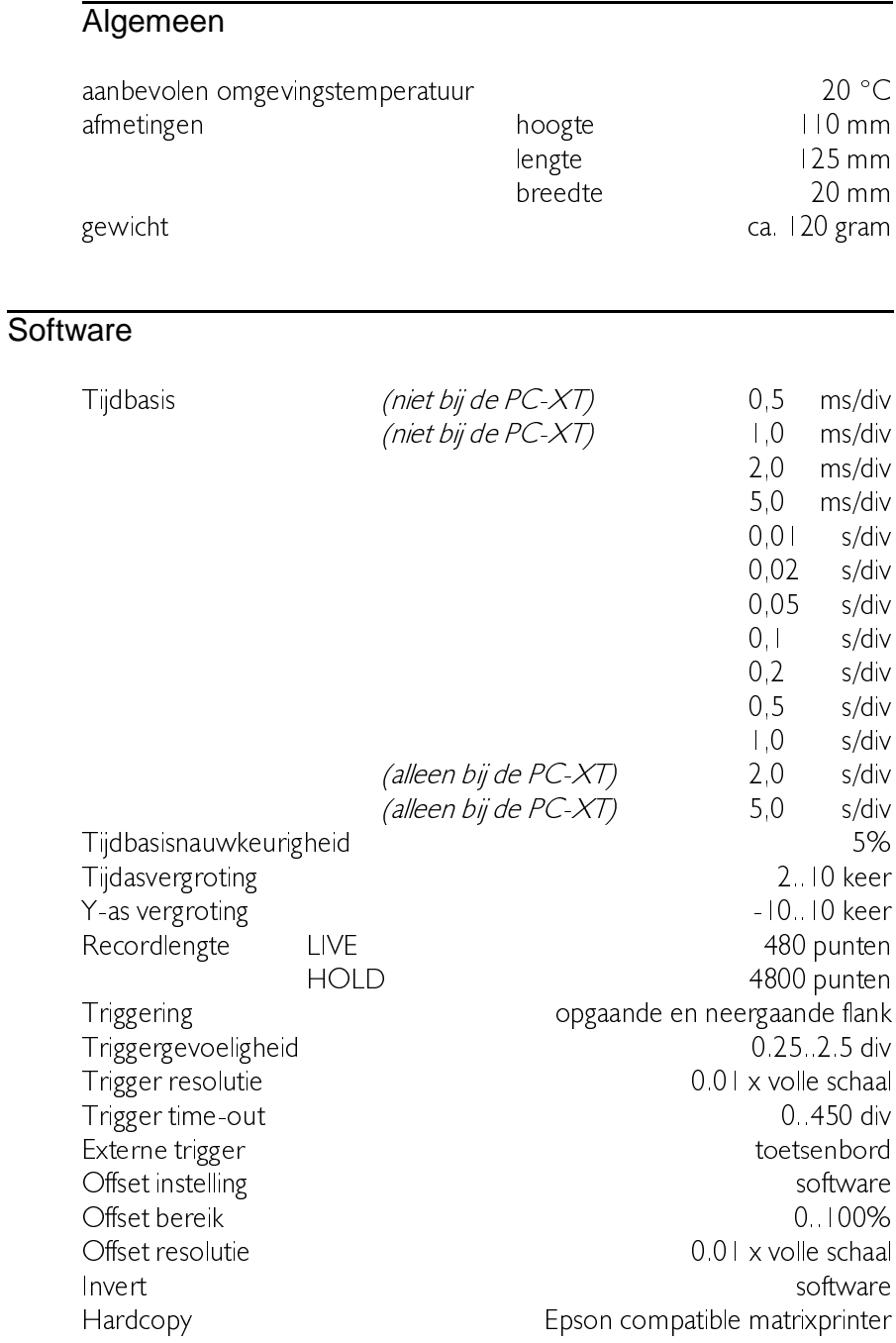

Suggesties en/of aanmerkingen op het programma, de AD128 of de handleiding zien wij gaarne tegemoet en kunt u richten aan.

- TiePie engineering  $\boxtimes$ Postbus 290 8600 AG SNEEK **Nederland** Fax: (0515) 418 819 email: tiepie@tiepie.nl http://www.tiepie.nl
- TiePie engineering  $\triangle$ Koperslagersstraat 37 8601 WL SNEEK Nederland Tel: (0515) 415 416 website: